# **Setting up finance charges**

**Goal:** Set up finance charges on outstanding client balances so that they can be included in any statements that you send to the client.

#### In this quick lesson

| Step 2: Select an income account for finance charges   | 3 |
|--------------------------------------------------------|---|
| Step 3: Customize finance charges for specific clients | 4 |

Firms often charge finance charges on outstanding balances. The finance charge represents a fee for the cost of credit or borrowing.

Setting up Ajera's finance charges requires only a few simple steps.

- First, you set up general finance charge processing for your company in Company > Preferences.
- Then, you use Setup > Clients if you want to customize finance charges for specific clients.

## Step 1: Set up general finance charge options

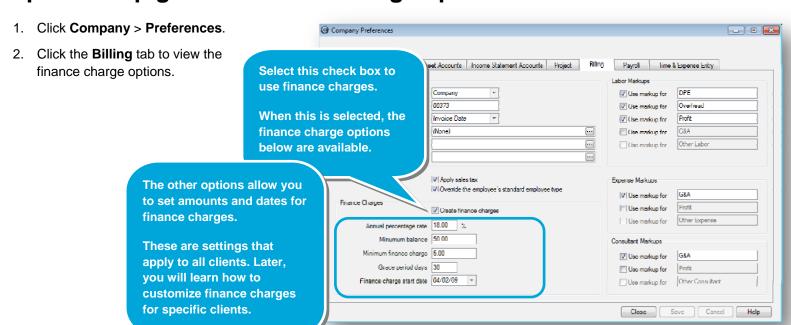

3. Here's a closer This is the interest rate used This is the minimum amount that must look at each to calculate finance charges. be outstanding on a client's project for finance charge 18.00 Annual percentage rate Ajera to create finance charges. option: 50.00 Minumum balance This is the minimum finance Minimum finance charge charge amount that Ajera This is the number of days that an bills for a client's project. invoice balance can remain Grace period days outstanding before Ajera creates Finance charge start date 04/02/09 finance charges against it. This is date when you want Ajera to start calculating finance charges. Ajera uses this date to calculate days outstanding the first If you leave this date blank, time you create finance charges. Ajera uses the invoice date.

# Step 2: Select an income account for finance charges

Before you can use finance charges, you need to select an income account for them.

1. In Company Preferences, click the **Income Statement Accounts** tab, and select an income account for finance charges.

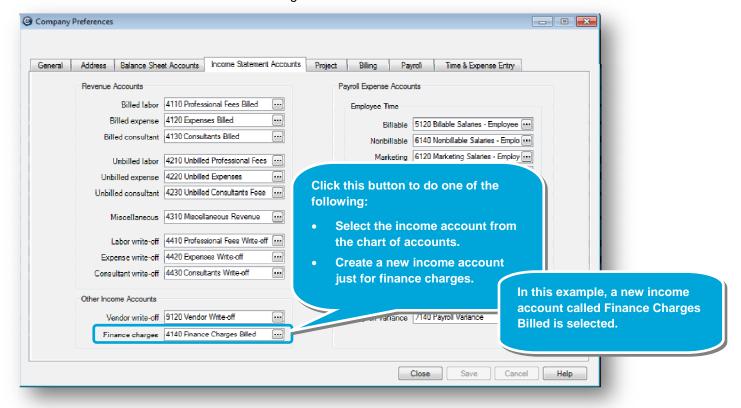

2. After selecting an income account, click Save.

### **Step 3: Customize finance charges for specific clients**

After setting up finance charges in Company > Preferences, you can customize finance charge settings for each client.

- 1. Click **Setup > Clients**, select a client, and click the **Edit** button.
- 2. In the client window, you can change the finance charges, as needed.

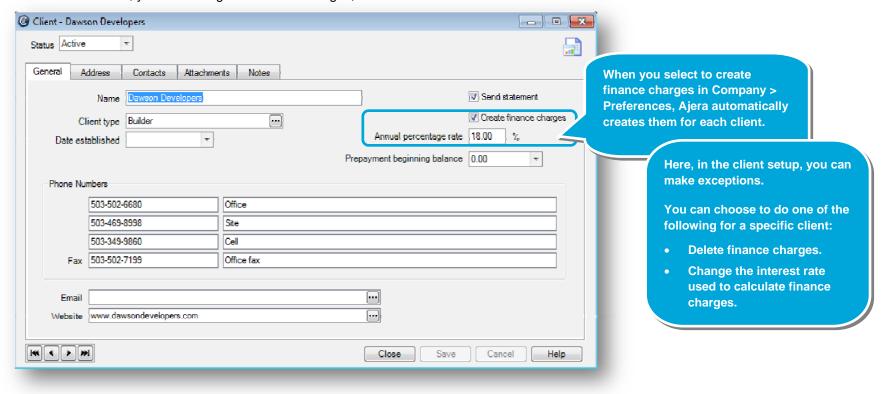

#### Summary

This lesson has shown you how to select general finance charge settings in Company > Preferences that apply to all your clients, and then change the finance charges for specific clients in Setup > Clients, as needed.